検索結果一覧から、また各論文の詳細情報画面から、情報を一時的に保存することができます。なお、My EBSCO にサインインしていない場合、データベースからのログアウトと共に保存したデータは消去されます。

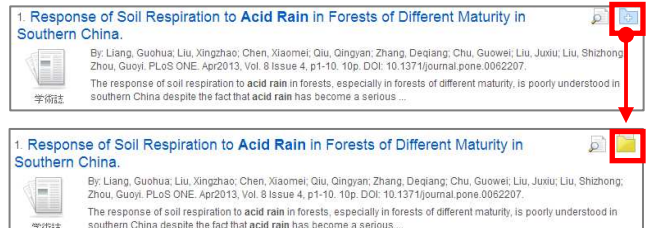

6 でフォルダ内に保存した論文の情報などを、次回以降のセッションに反映させたい場合は、「My EBSCO」という 個人アカウントを作成する必要があります。

- 2D 画面上部の青いバー内から、Sign In [サインイン] (①) を<br>EBSCO
	- アカウントをお持ちでない方: **Sign up[登録]**(②)をクリックして、アカウント作成を 行ってください。 \*なお、作成にあたっては、弊社が定める個人情報取扱いポリシーへの同意が必要です。
	- 既にアカウントをお持ちの方: ユーザー名とパスワードを入力して、**Sign in** [サインイン]をクリック。(③)
	- EBSCO*host* のロゴ部分に、黄色い「My(マイ)」バナーが<br>キティセクビー ログインデフトなりキナ 表示されれば、ログイン完了となります。 サインアウトする際は、画⾯上部の⻘いバー内にあるSign Out [サインアウト] (4) を選択して下さい。
	- ※ 検索履歴の保存・アラートの設定を行う際にも、My EBSCOのアカウントが必要となります。 設定についての詳細は、ユーザーマニュアルをご参照下さい。

### EBSCO Information Services Japan 株式会社 (エブスコ)

また、フォルダにアイテムが入ると、検索結果一覧の右列に **Folder has items [フォルダ内にアイテムがあります]**という<br><sub>新しいエリ</sub>アがまテャカ、現在フェルダに入っている診立のタイトルを新担?件まで破認することが出来るようになりま 新しいエリアが表示され、現在フォルダに入っている論文のタイトルを新規3件まで確認することが出来るようになります。論文を削除したいときは、各タイトル横の×印をクリックして下さい。

■ 記事をフォルダに入れる場合には、検索結果一覧の 【フォルダ)<br>アイコン、もしくは各検索結果詳細に表示されている Add to folder<br>【フォルダに追加]をクリックして下さい。<br>アイコンの表示が 】もしくは Remove from folder [フォルダから】<br>除]に変わり、選んだ記事がフォルダ内に入ります。再度クリックする:<br>とで、フォルダから記事が削除されます。<br><br>刺に Folder has items [フォルダ内に [フォルダに追加]をクリックして下さい。

アイコンの表示が こもしくは Remove from folder [フォルダから削<br>1915 恋女リー選んだ司事がフェルグ中に入ります。再度クリックナスス 除]に変わり、選んだ記事がフォルダ内に入ります。再度クリックするこ とで、フォルダから記事が削除されます。

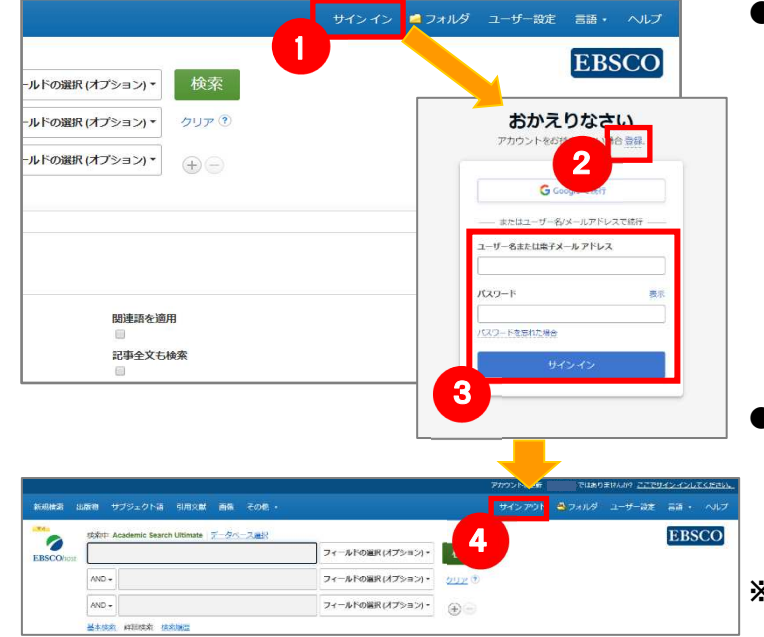

### 【フォルダ ビュー】\*画面は My EBSCO にログインした状態です

フォルダにアイテムが入っている状態で、 よフォルダ をクリックすると、フォルダビュー画面へ移動します。

### ①My Folder [マイフォルダ]

TEL: 03-4540-7169 E-Mail: jp-ebscohost@ebsco.com 日本語 HP: https://www.ebsco.com/ja-jp 日本語公式 X**(旧** Twitter**):**@EBSCOJapan

デフォルトの保存先になります。フォルダ内に保存した情報が、種別ごとに割り振られています。 各カテゴリをクリックすることで、一覧に表示される情報が切り替わります。

② **My Custom [マイカスタム] · Shared By [共有者]**<br>ユーザー個々人がカスタムで作成したフェルダや ②ユーザー個々人がカスタムで作成したフォルダや、 他のユーザーと情報を共有しているフォルダが表示されるエリアです。※My EBSCO へのログイン必須<br>…………**………** ③ ツールアイコン<br>- フェルダ内の情報:

### 【詳細検索画面】·<br>北版物 サブジェクト語 引用文献 画像 その他 1 サインイン 6 ルドの選択(オプション 検索 ールドの選択(オプション -ルドの選択 (オプショ 3 2 5 (?)<br>した語順どおりに検索<br>- スに自動的に"AND"を入れて検索<br>- スに自動的に"OR"を入れて検索<br>を入れて検索(SmartText Search) 4 超速活を適用 <br>記事全文も検索 参考文献あり 出版物名 6 すべて 言語<br>すべて<br>Afrikaans ページ数 重記事 画像クイックビュ 画像クイック ビュータイプ □ 白黒写真 ■ カラー写真  $\begin{array}{c} \square \end{array}$ ■ グラフ<br>■ マップ

 $\Omega$  検索ボックス 検索する語句を入力します。

インターフェイスの表示言語は、英語、日本語のほか、サインイン ■フォルダ ユーザー設定 言語・ ヘルプ 中国語、韓国語、ドイツ語、スペイン語、イタリア語などに切り替えることができます。画面右上部の Languages [言語]から、表示言語を選択して下さい。インターフェイスの表示言語が切り替わります。<br>-

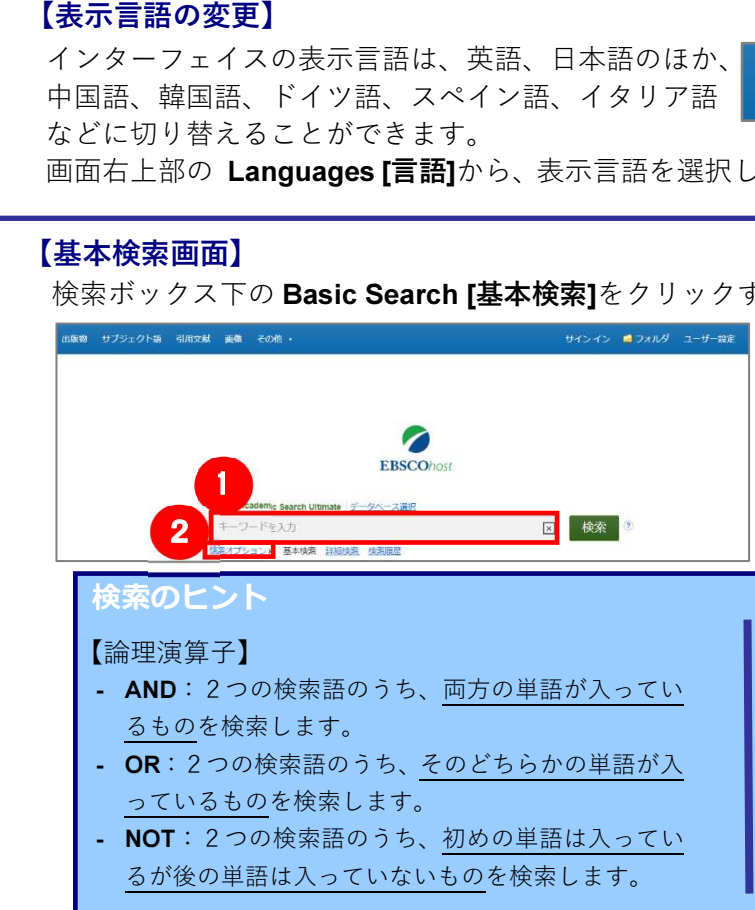

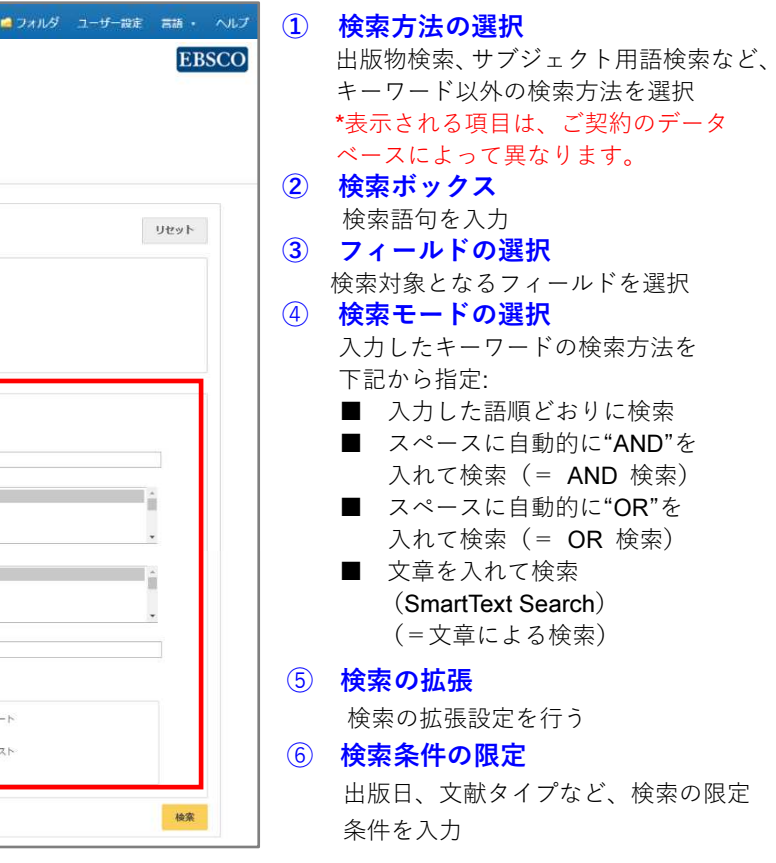

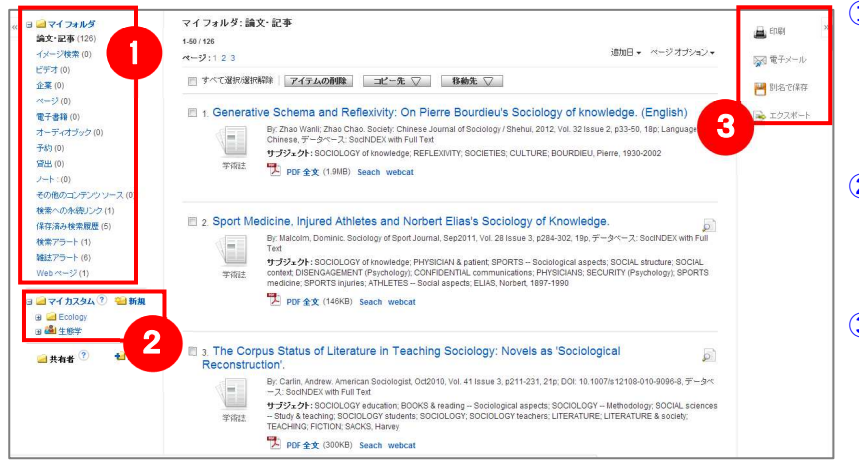

フォルダ内の情報を、印刷・E-mail・保存・エクスポートすることが出来ます。印刷・E-mail・保存・ エクスポートしたい論文にチェックを付け(複数選択可能)、各アイコンをクリックして下さい。

# 7. My EBSCO (個人アカウント)

【ワイルドカード/トランケーション】 検索語句の完全なつづりが分からない場合などは、クエスチョン マーク【?】を入力することで、【?】を入力した箇所 <sup>1</sup> 文字を 適当な文字に置き換えて検索することが出来ます。 また、アスタリスク【\*】を検索語句の最後に入力することで、 【\*】を入力した箇所以降を適当な文字に置き換えて検索します。(例)「d?g」→ dog, dig などを検索します。「comput\*」→ computer, computing などを検索します。

検索ボックス下の Basic Search [基本検索]をクリックすると、画面を切り替えることが出来ます。

② 検索オプション クリックすることで、詳細検索画面と同様、「検索モードおよび拡張」・「検索条件の限定」が展開します。

※ご利用のデータベースおよび設定によっては、画面デザイン・仕様・表記などが記載と異なる場合がございます※

### 【基本検索画面】

## 6.フォルダ機能

# 1.EBSCOhost の検索画⾯(詳細検索/基本検索)

# EBSCOhost データベース クィックリファレンスガイド

(複数の Term を選択した場合は、ボタン左横にある<br>ND/OD/NOT の演算子を使って、Term 国土を組み **AND/OR/NOT** の演算子を使って、Term 同士を組み<br>ヘトリスストも可能ささ 合わせることも可能です)

- ➂ 選択したサブジェクトが、検索式として反映されます。あとは、通常の検索と同様に **Search [検索]**<br>ボクンをクリックしっデータベース内の検索を行 ボタンをクリックし、データベース内の検索を行って下さい。
- ※ 各 Term について、検索の拡張を設定することも<br>、、、 出来ます。

### ● Explode [拡張]

画面上部の青いバー内から、**Subject Terms [サブジェクト語]** (データベースによっては Thesaurus [シソーラス])を<br><sup>選択し</sup>て下さい、検索画面へ移動します 選択して下さい。検索画面へ移動します。

> このチェックボックスにチェックを入れること で、シソーラスの階層構造における全ての下位語を同時に検索します。

 ※ さらに、サブジェクト用語のリンクをクリックする ことで、その用語の詳細を見ることが出来ます。

 ※ 下記は Academic Search Ultimate の画面例です。他のデータベースを選択すると、利用可能な機能や 画面仕様が異なる場合があります。

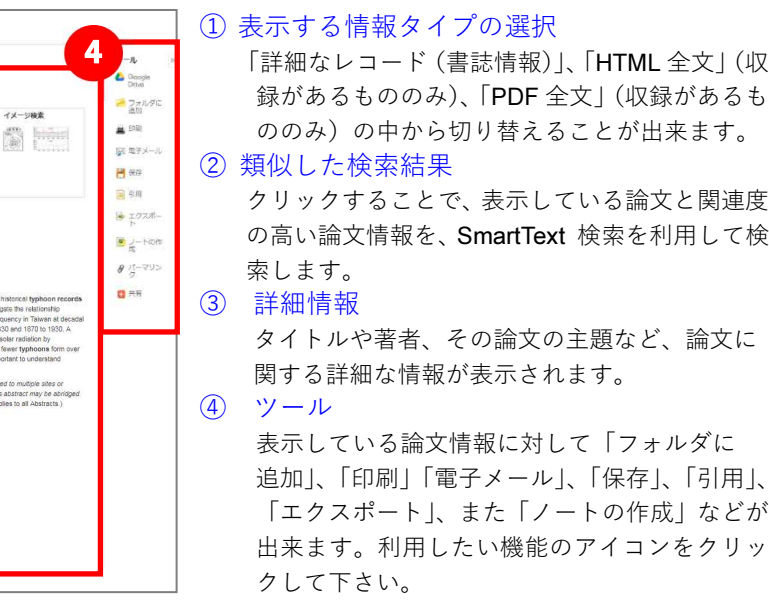

※ PDF 全文のページイメージを保存・印刷するには、まず<u>そのファイルを読み込んだ上で</u>、Acrobat Reader の機能を使<br>- コードを・印刷して下さい、たお、「右クリック」→「並免をファイルに保存」では保存できませんのでご注意下さい い、保存・印刷して下さい。なお、「右クリック」→「対象をファイルに保存」では保存できませんのでご注意下さい。

- 論文によっては下記の各項目にリンクがはられている場合があります ■
- 
- 
- 
- (HTML ファイルの場合は可能)

※ 下記は Academic Search Ultimate の画面例です。他のデータベースを選択すると、利用可能な機能や 画面仕様が異なる場合があります。

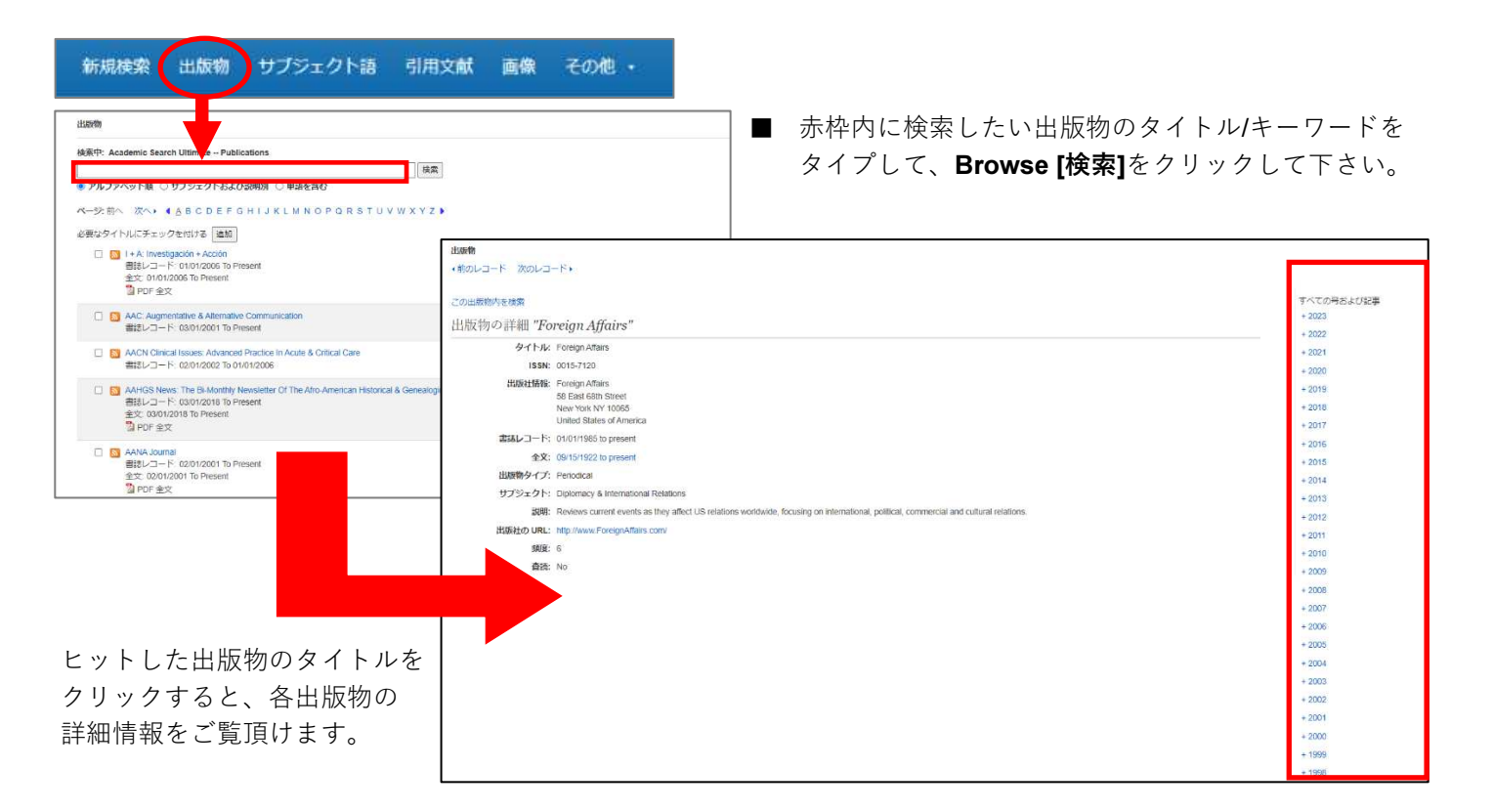

# 3. サブジェクト用語 (シソーラス)検索

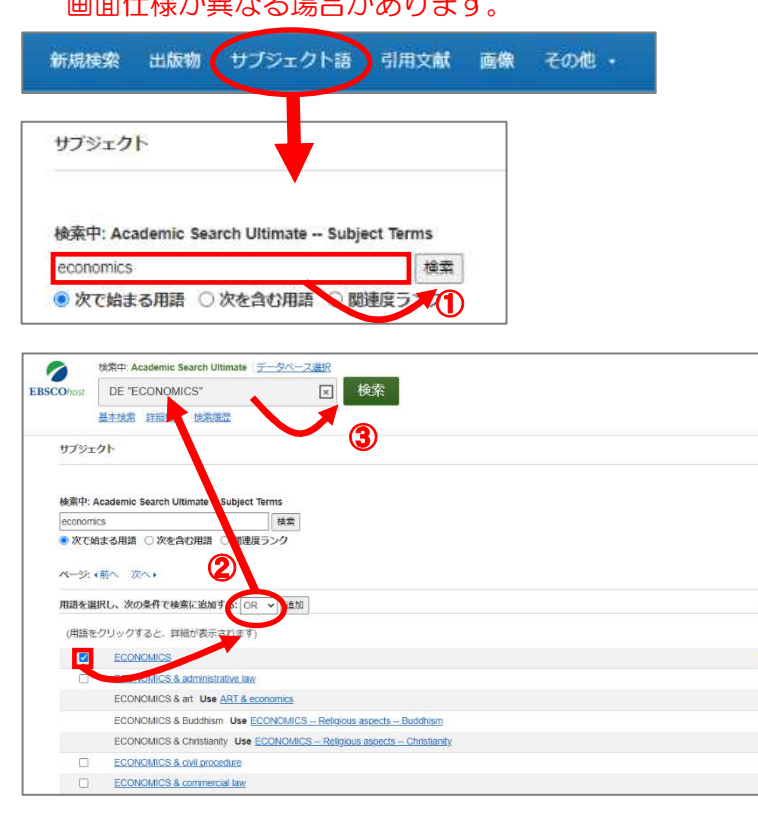

- ① 検索の画面に移行後、検索ボックス(赤枠)に、<br>サブジェクトナーイけキーロードを入力し、Pr サブジェクトもしくはキーワードを入力し、Browse [検索]ボタンをクリックして下さい
- ② 必要な Subject Term のボックスにチェックを入れ、<br>- Add Fe tm ギタンをクリックして下さい Add [追加]ボタンをクリックして下さい。

 ★ Authors [著者]: 著者名のリンクをクリックすると、収録されているその著者の全ての論文・記事が表示されます。★ **Source [資料]:** 出版物名のリンクをクリックすると、その出版物の詳細情報や収録情報が表示されます。<br><del>+ Subicet Tewres 『サブジェクト語』</del>診立の文照です。クリックすると、同一の文照を持つ診立。記事がま ★ Subject Terms [サブジェクト語]: 論文の主題です。クリックすると、同一の主題を持つ論文・記事が表示されます。

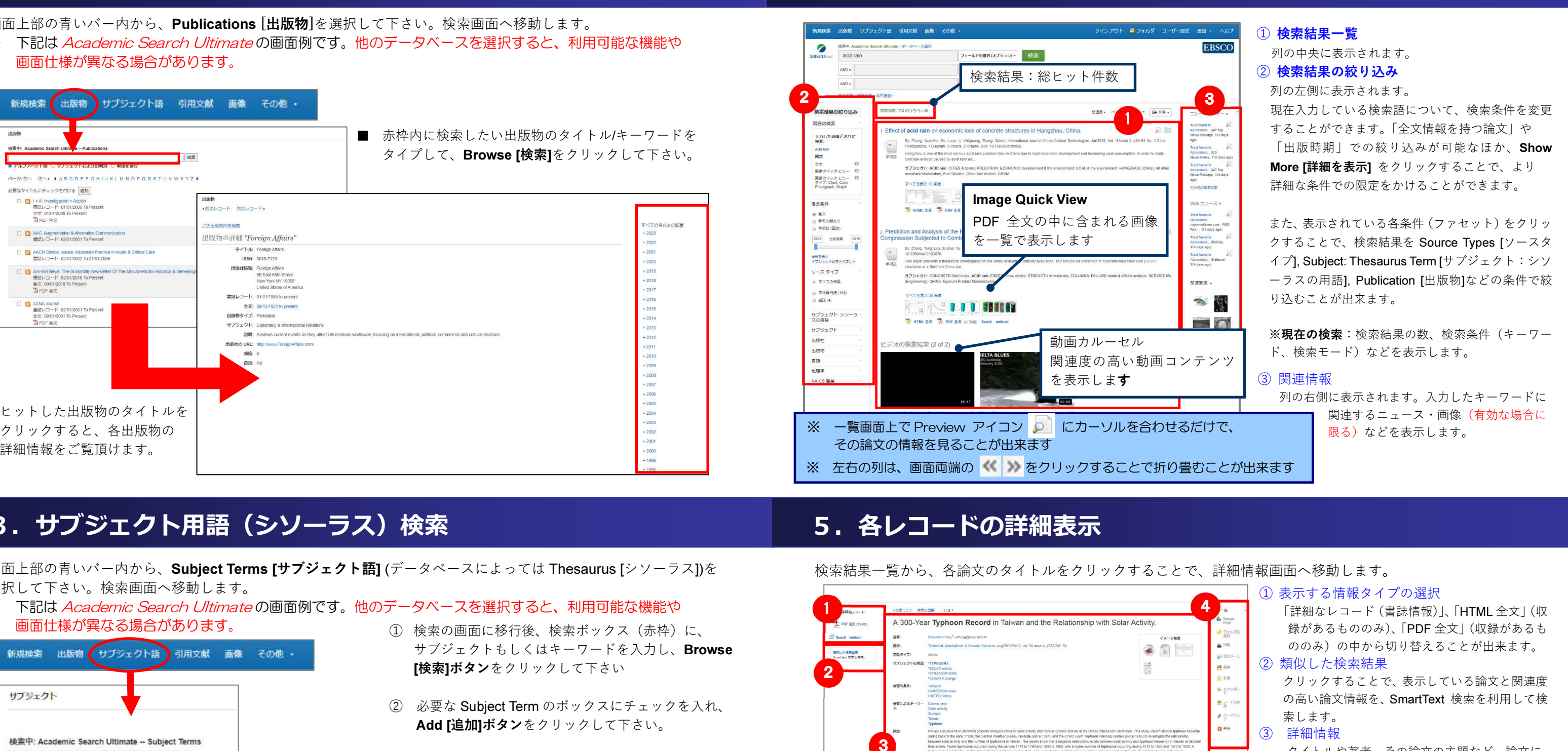

## 5. 各レコードの詳細表示

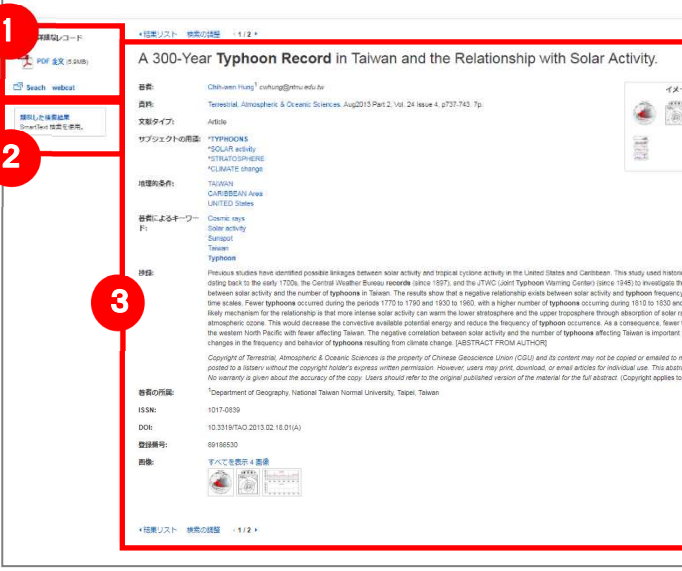

### 2.出版物検索

画面上部の青いバー内から、Publications [出版物]を選択して下さい。検索画面へ移動します。

# <sup>4</sup>.検索結果画面